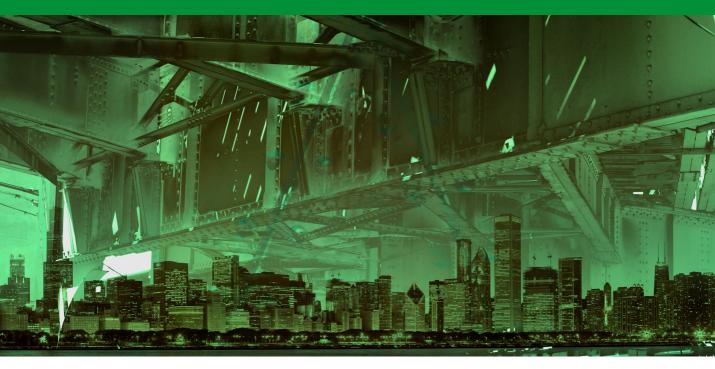

Movie 8

# Refine Edge hair masking

# **Combining a quick selection with Refine Edge**

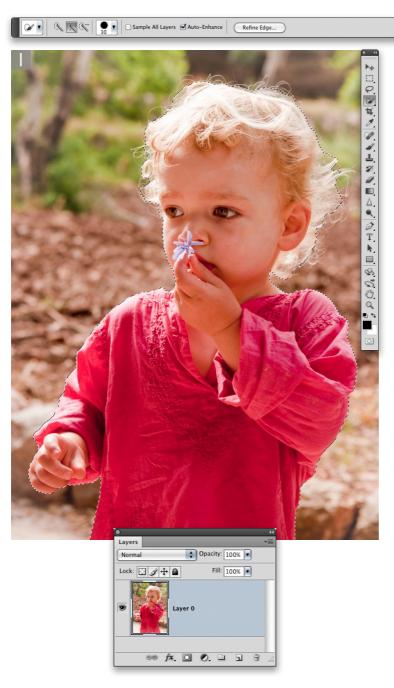

1 Here I wanted to demonstrate the capabilities of the new, revised Refine Edge/Refine Mask feature and show how, when used in conjunction with the quick mask tool, you can use it to mask tricky outlines such as fine hair. To demonstrate how this works, I have selected here a photograph that I took of my daughter, Angelica. This was a good example to work with since her blonde hair was strongly backlit by the sun. There was a reasonable amount of tone and color separation between her and the background scenery and it certainly helped that the background was slightly out-of-focus. Overall, the conditions were pretty favorable for making a cut-out mask. Having said that, there were a number of areas where the tones and colors between the subject and the background matched quite closely and these would present more of a challenge.

To start with, I selected the quick selection tool from the Tools panel and applied a succession of brush strokes to select Angelica's outline. As is often the case, every now and then I had to hold down the all key to switch to subtract mode in order to fine-tune the quick selection. There was no need for me to be too precise here, but it is usually helpful if you try to achieve the best quick selection you can. I then double-clicked the Background layer to convert it to a normal layer and was ready for the next step.

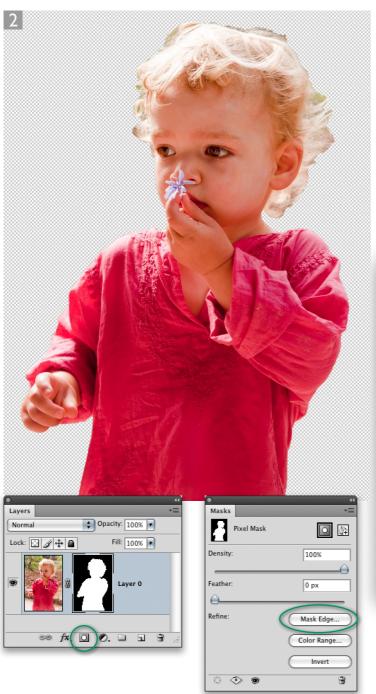

2 With the initial selection prepared, I clicked on the Add Layer Mask button in the Layers panel (circled) to add a layer mask based on the current selection. I then went to the Masks panel and clicked on the Mask Edge... button (or you could just go to the Select menu and choose Refine Edge...). This opened the Refine Mask dialog shown here, where to start with, I selected the 'On Layers' ( ) preview option and started adjusting the sliders to achieve a better mask edge. With the Smart Radius option checked, I set the Radius to 20 pixels and Contrast to 25% to improve the mask border edge. I kept the Smooth value low and increased the Feathering to 1.3 pixels to keep the mask outline edges reasonably soft.

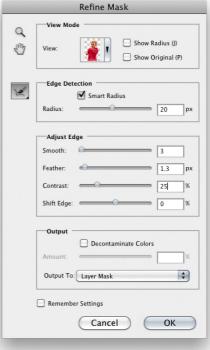

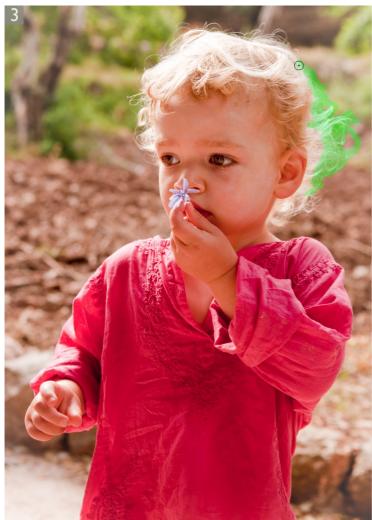

Layers

Normal

Opacity: 100%

Fill: 100%

Layer 0

Layer 0

3 Now comes the clever part. I could tell from the current state of the layer mask that while the body outline was looking good, the biggest problem was (as always) how to most effectively mask the hair. In this screen shot the Refine Mask dialog was set to the Reveal Layer (R) preview mode. Here, I selected the refine radius brush (circled) and started brushing over the outline of the hair. There are a couple of things to point out here. By working in the Reveal Layer preview mode, you can see more accurately where you are brushing, as the green overlay allows you to see which areas have been selected. You won't actually see the results of this masking refinement yet, but it helps using this preview mode in the initial stages. The second point is that the Refine Mask recalculates the mask edge after each single brush stroke, so you can't expect to apply a quick succession of brush strokes to define the mask, instead you do so by applying one brush stroke at a time. You'll also notice how Photoshop pauses for a few seconds while it carries out these calculations before it allows you to continue.

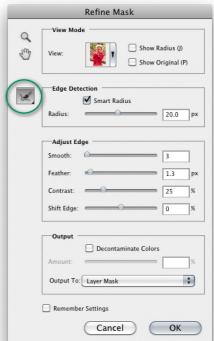

## www.photoshopforphotographers.com

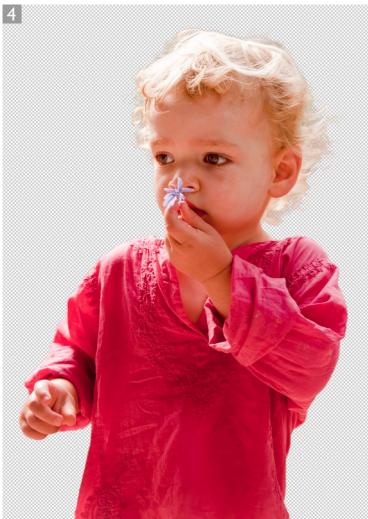

Layers

Normal

Opacity: 100%

Lock: Fill: 100%

Layer 0

Layer 0

4 To refine the mask further, it was now best to revert to the 'On Layers' ( ) preview option as this allowed me to preview the mask edges against a transparent backdrop. At this stage I continued to work with the refine radius brush to perfect the edges of the hair outline. One can use the ( key to select the erase refinement tool () and remove parts of the mask, but in this instance I found that the refine radius brush was the only one that was needed here. As in the previous step, you have to apply a brush stroke and then wait a few seconds for Photoshop to recalculate before applying any further brush strokes. I then adjusted the Shift Edge slider to contract the mask edge slightly and make it shrink more to Angelica's outline.

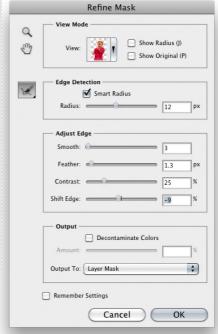

## www.photoshopforphotographers.com

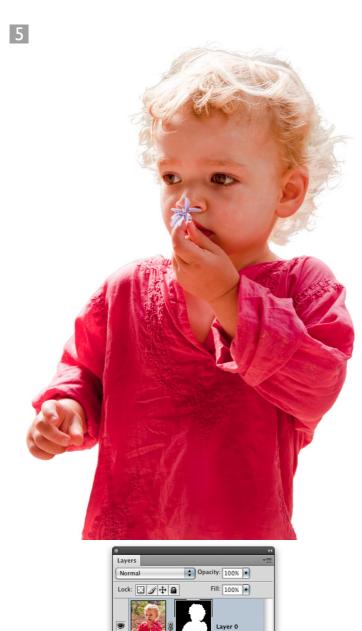

⇔ fx. □ Ø. □ ₃ 🕏

5 It was all very well looking at the masked image against a transparent background, but the real challenge was how the image previewed against backdrops of different color and lightness. To test this particular masked image, I selected the 'On White' (W) preview. By previewing the image against black I was able to get a better indication of how effective the mask was at separating the subject from the original background. As expected, I needed to check the Decontaminate Colors box in the Output section (circled) if the subject edges were to blend more convincingly with the white backdrop. As you can see, the mask was working quite well by this stage. However, I didn't want to decontaminate the layer just yet, so I unchecked this option for now.

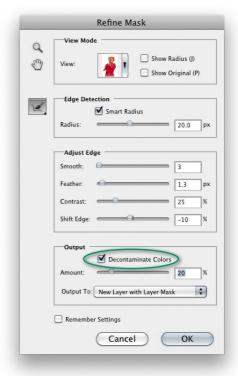

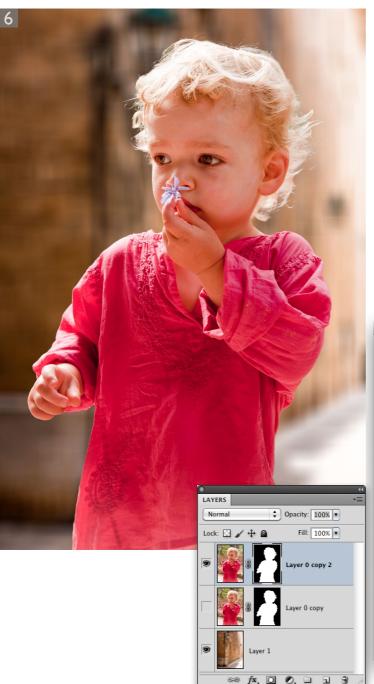

**6** The real test though was how the masked layer would look when placed against a different background image. In this final step I took an outof-focus image and dragged it across to the main image and placed this newly added layer below the subject layer. I then reselected the masked layer, and making sure the layer mask was active, I opened the Refine Mask once more. Now, since the mask edges had already been modified, I did not want to refine them any further, so I therefore set all the settings to zero. I did though want to now check the 'Decontaminate Colors' option in the Output section at the bottom. Now I was able to preview the masked layer against the final backdrop I could tell how much to adjust the Amount slider. When I was happy with the way things were looking, I clicked OK to apply this final modification to the mask with the 'New Layer with Layer Mask' option selected in the Output To menu at the bottom of the dialog.

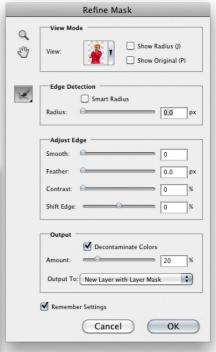

# **Adobe™ Photoshop™ CS5 for Photographers**

This PDF on keyboard shortcuts is supplied on the DVD that comes with Martin Evening's book: Adobe Photoshop CS5 for Photographers. This latest update in the Adobe Photoshop for Photographers series contains 768 pages in full color, plus a DVD containing video tutorials. The book layout has been further improved to make navigation easier and contains updated advice on everything you need to know about using Photoshop, from digital capture to print output, as well as all that is new in Adobe Photoshop CS5.

# **PDF** usage

This PDF extract is available to view and print. You may share this PDF file or any links to the PDF file with others, but the copyright of the material and images remain the property of myself. The contents may not be modified in any way, or used commercially without express permission from the author.

### Website

There is a website for the book from where you can find more information and download more PDF sample pages from the book.

www.photoshopforphotographers.com

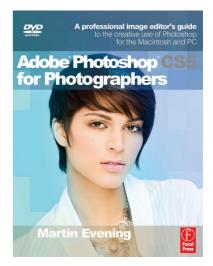

### To order the book

Adobe Photoshop CS5 for Photographers is published by Focal Press.
ISBN: 0780240522005
The title is stocked in most major

bookstores throughout the world and is also available to purchase from:

www.focalpress.com as well as through the on-line bookstores: www.amazon.com and www.amazon.co.uk.